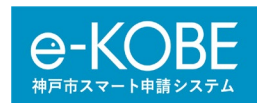

# 「e-KOBE11. 給水装置工事 電子申請方法(納付通知書·クレジットカード決済)について 申請者向けマニュアル

## 改訂:2023 年7月 11 日(火)

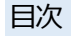

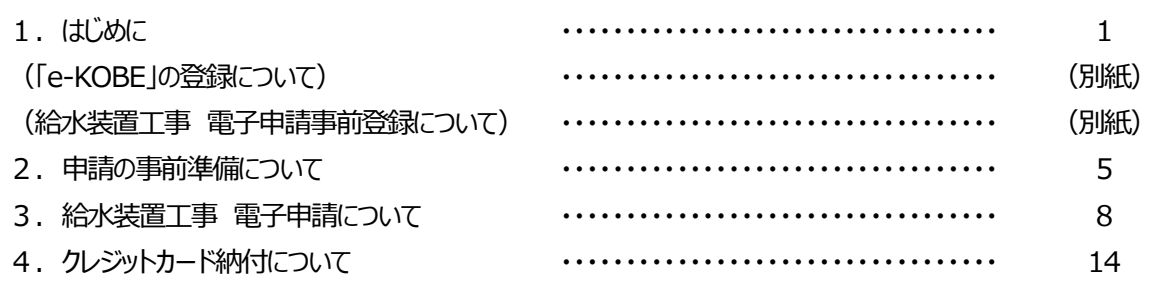

## 1.はじめに

神戸市水道局においては、令和2年4月より電子申請のご案内を開始しているところです。電子申請とキャッシュ レス決済を組み合わせ、更なる利便性の向上に向けた取組みとして、神戸市スマート申請システム(以下「e-KOBE」という。)を利用して給水装置工事の電子申請を運用しています。を利用した

- **◆原本 (紙媒体) の提出は原則、必要ありません。電子申請で添付した申請書類を原本とします。**
- ◆一部の申請書は Excel で必要事項を入力し、作成することができます。 **不定期で更新しますので、最新のものを神戸市ホームページよりダウンロードしてください。**
- ◆令和5年7月11日 (火) より、e-KOBE のクレジットカード納付を利用することができます。
- **◆支払方法 (「納付通知書」または「クレジットカード決済」)に合わせて、申請フォームを選択してください。**
- **◆ご希望の支払方法に合った申請フォームを選択しているか、よく確認してください。 選択を間違えた場合は、正しい申請フォームから新規に申請が必要となります。**

※クレジットカードは、VISA、Master、JCB、AMEX、Diners で、一括払いのみのご利用となります。 **VISA** ※告示負担金や工事費が含まれる工事はクレジットカード納付をご利用することはできません。 ЉСВ

**※**兵庫県電子申請共同運営システム(「e-ひょうご」)での電子申請は令和4年7月29 日(金)受付終了。

## **【はじめて「e-KOBE」を利用する場合の流れ】**

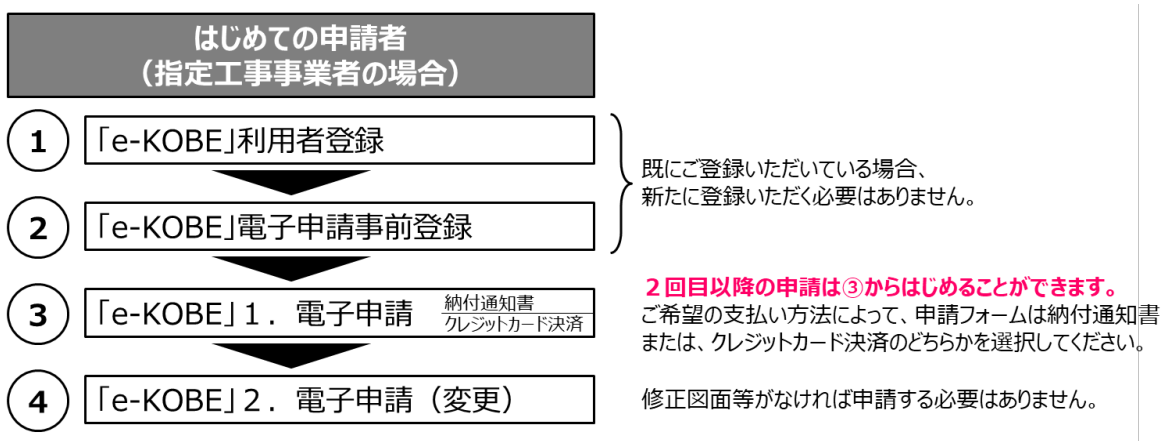

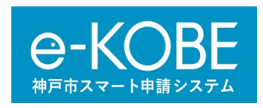

以下の神戸市ホームページを確認してください。

【神戸市ホームページ(「給水装置工事電子申請の実施(e-KOBE)について」のページ)】 URL:

[https://www.city.kobe.lg.jp/a01479/business/annaitsuchi/gyousha/denshishinsei\\_ekobe.ht](https://www.city.kobe.lg.jp/a01479/business/annaitsuchi/gyousha/denshishinsei_ekobe.html) [ml](https://www.city.kobe.lg.jp/a01479/business/annaitsuchi/gyousha/denshishinsei_ekobe.html)

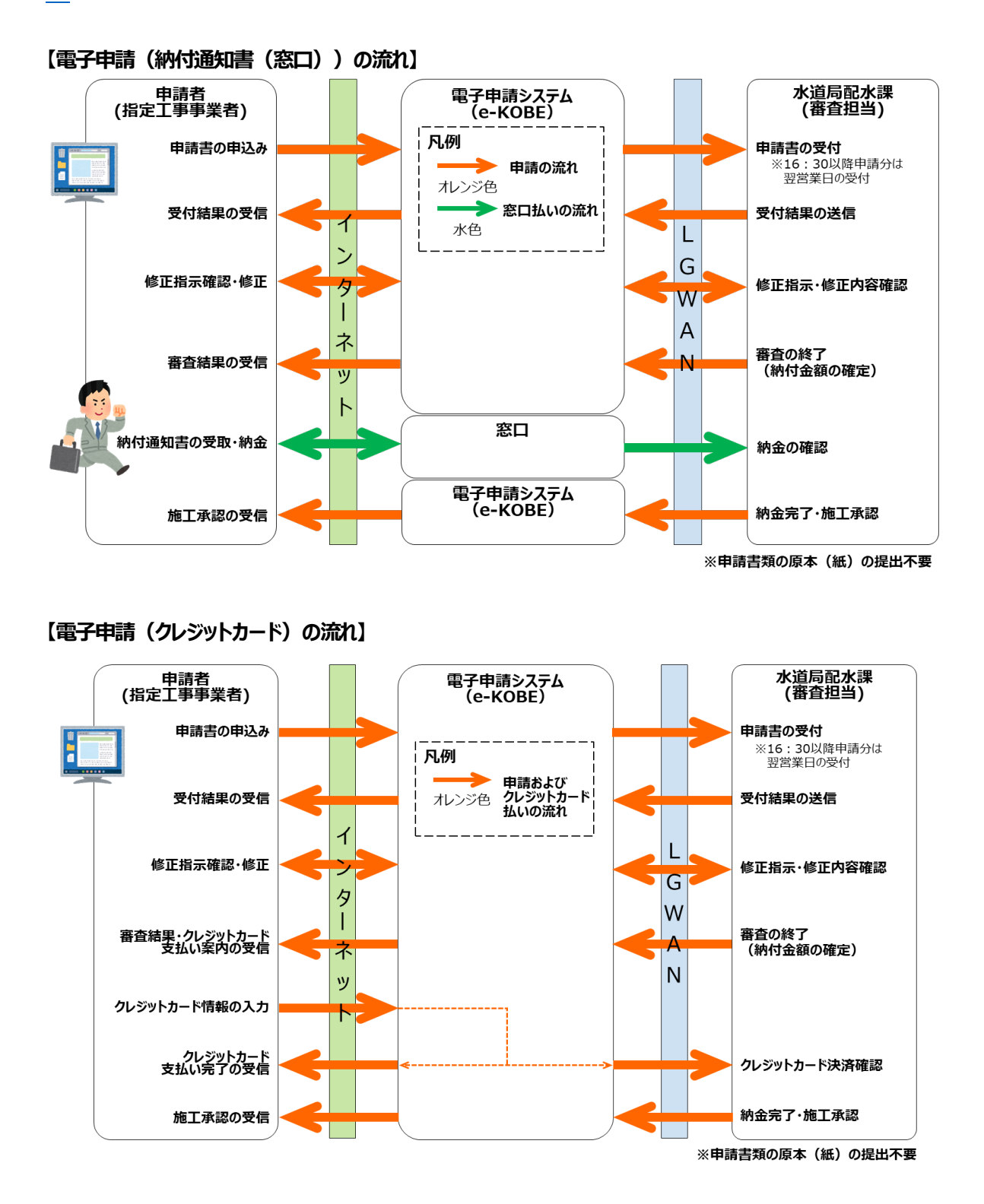

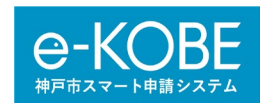

(1)対象工事について

#### **事前協議を伴わないもの(例:3階建て以下の戸建て住宅)**

**なお、工事用・取出しの工事(撤去工事含む)については電子申請のみ受付します。**

ただし、継続紙が 11 枚以上となる工事は窓口への申請をお願いします。

一部の工事用申請については、令和4年4月1日より、「e-KOBE」の**[工事用簡易電子申請]**をご利用 いただくことができます。

工事用簡易電子申請の対象工事については、以下の神戸市ホームページから確認してください。

【神戸市ホームページ(「工事用簡易電子申請の実施について」のページ)】

URL:

[https://www.city.kobe.lg.jp/a01479/business/annaitsuchi/gyousha/koujiyoukannishinsei](https://www.city.kobe.lg.jp/a01479/business/annaitsuchi/gyousha/koujiyoukannishinsei.html) [.html](https://www.city.kobe.lg.jp/a01479/business/annaitsuchi/gyousha/koujiyoukannishinsei.html)

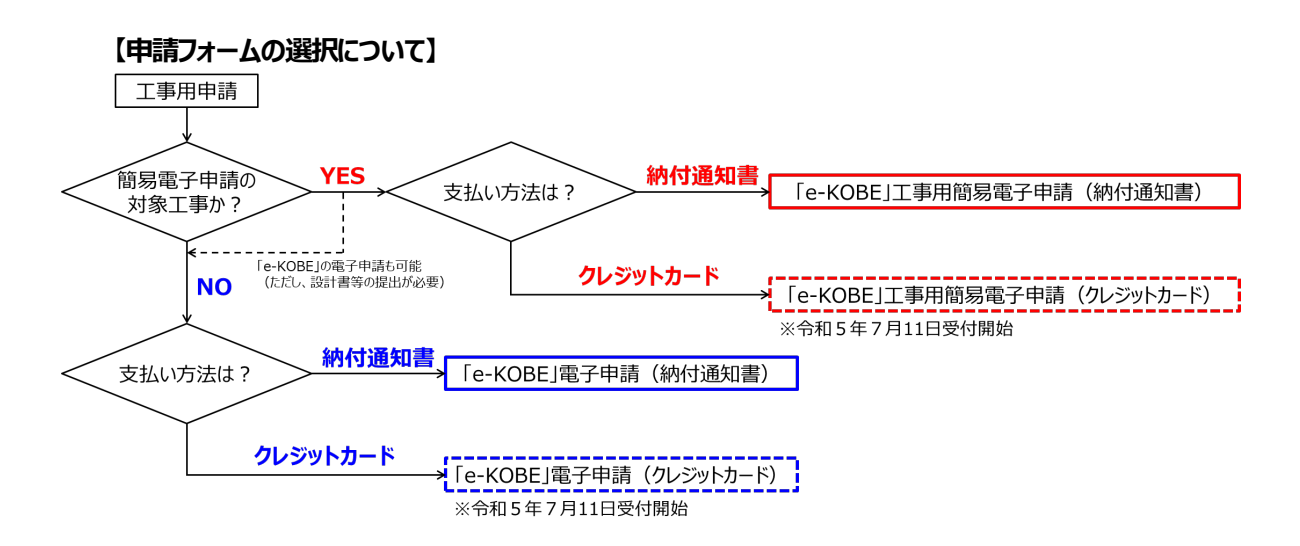

## **(参考)工事用簡易電子申請の対象工事について**

①工事場所に既設の水栓番号があること

②メーター口径が 40mm 以下であること

3既設のメーター装置を移設しないこと

④2栓(水栓柱とトイレ等)以下の工事水栓であること

⑤内部工事も同一業者での施工であること

(2)提出書類について

工事の内容に応じて必要な書類を提出する必要があります。以下の神戸市ホームページから様式をダウンロー ドして使用してください。

なお、**給水装置工事申請書兼設計書(鑑)、申請書類提出時チェック票、給水申込書(工事用水代理 申請)、依頼書(道路占用の諸手続き)は一つの Excel ファイル(以下、「設計書Excel ファイル」)に入 力することで一括作成して提出することができます。「設計書Excel ファイル」の様式を新たに公表しています ので、必ずこちらを使用して申請してください。**

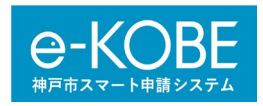

【神戸市ホームページ(「給水装置工事の申請」のページ)】 URL:

[https://www.city.kobe.lg.jp/a01479/business/annaitsuchi/gyousha/kyuusuisouchisinsei.](https://www.city.kobe.lg.jp/a01479/business/annaitsuchi/gyousha/kyuusuisouchisinsei.html) [html](https://www.city.kobe.lg.jp/a01479/business/annaitsuchi/gyousha/kyuusuisouchisinsei.html)

(3) 給水装置工事に関する水道局徴収費用一覧について

工事の内容に応じて必要となる費用があります。以下の神戸市ホームページから確認してください。 【神戸市ホームページ(「給水工事に関する水道局徴収費用一覧」のページ)】 URL:

<https://www.city.kobe.lg.jp/a01479/business/annaitsuchi/gyousha/tyoushuuhiyou.html> 【神戸市ホームページ(「告示式水道工事負担金」のページ)】

 $URL$ <sup>.</sup>

<https://www.city.kobe.lg.jp/a01479/business/annaitsuchi/gyousha/kojifutankin.html>

(4)受付時間と審査期間について

◆電子申請のサービス提供時間は、原則として 24 時間 365 日、利用可能としています。ただし、システムの保 守等のため「e-KOBE」が停止することがあります。

◆電子申請の作成や送信は 24 時間可能ですが、16 時30 分以降の申請は翌営業日扱いとなります。

◆審査完了までの審査期間の目安は、工事の内容により違いがありますので、以下をご確認ください。審査結果 や修正事項等の連絡は、「e-KOBE」を通じて登録されている電子メールに連絡します。

・工事用のみの申請の場合、申請日の翌日から3営業日

・その他の申請の場合、原則、申請日の翌日から5営業日

◆差戻しにより再申請となった場合、再申請があった日が申請日となり、改めて審査期間が必要となりますので、 申請の際には、申請書類の入力間違いや入力漏れ、添付漏れがないようご注意ください。

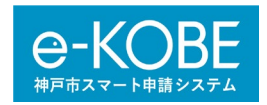

## 2. 電子申請の事前準備について

ここでは、「e-KOBE」を利用した電子申請を行う際に準備する申請書類についてご説明します。

## (1)申請書類の準備について

一部の書類は「設計書Excel ファイル」に入力することで一括作成することができます。以下の表を参考に申 請書類を準備してください。

【神戸市ホームページ(「給水装置工事の申請」のページ)】

URL:

[https://www.city.kobe.lg.jp/a01479/business/annaitsuchi/gyousha/kyuusuisouchisinsei.ht](https://www.city.kobe.lg.jp/a01479/business/annaitsuchi/gyousha/kyuusuisouchisinsei.html) [ml](https://www.city.kobe.lg.jp/a01479/business/annaitsuchi/gyousha/kyuusuisouchisinsei.html)

【(参考)申請書類の一覧】

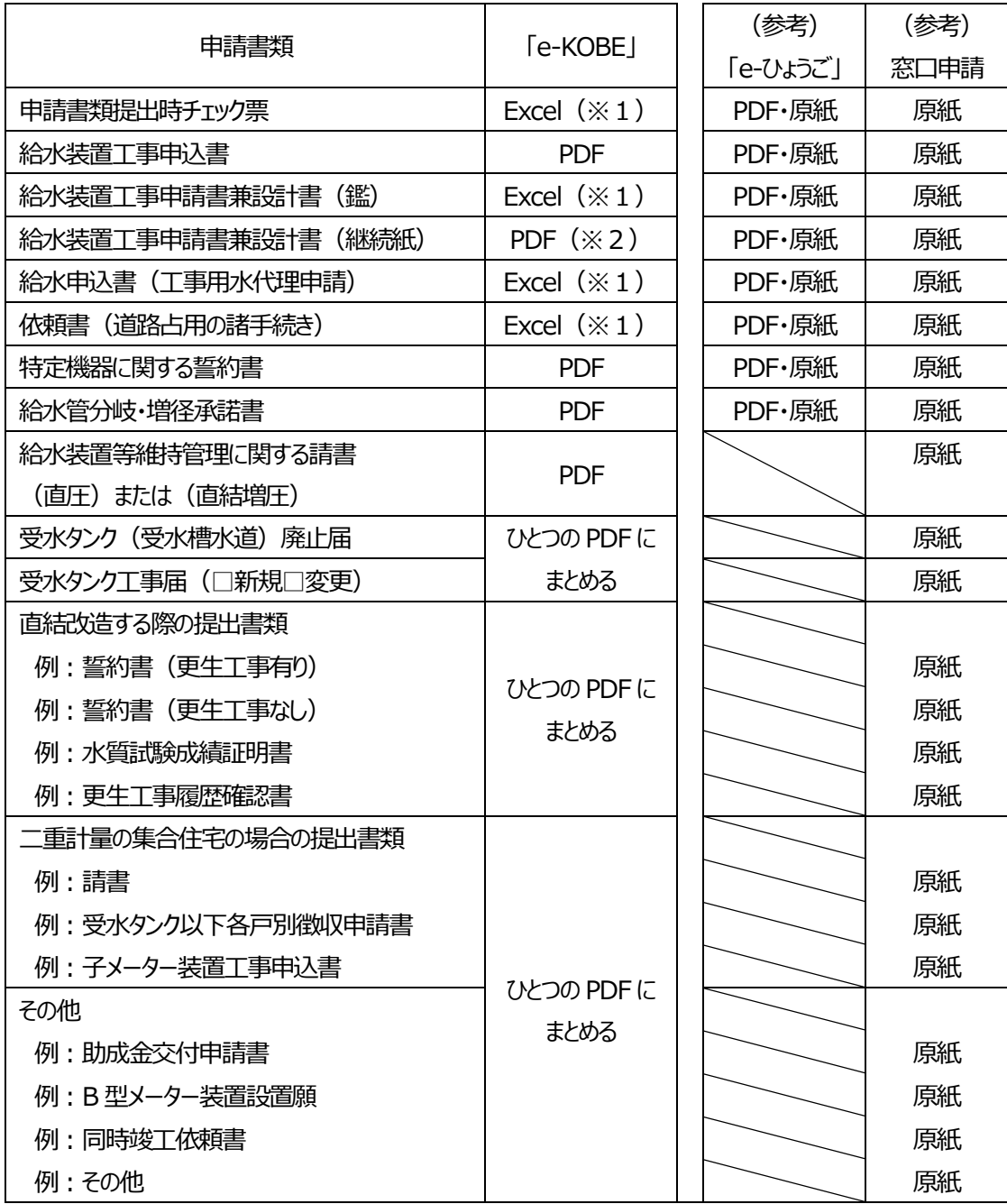

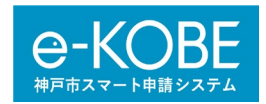

※1:給水装置工事申請書兼設計書(鑑)、申請書類提出時チェック票、給水申込書(工事用水代理申 請)、依頼書(道路占用の諸手続き)は一つの「設計書Excel ファイル」に入力することで、一括作成して提出 することができます。個別の様式を作成する必要はありません。詳細については、「設計書Excel ファイル」に入力 例がありますので、ご確認ください。

※2: 給水装置工事申請書兼設計書 (継続紙) は1ファイルあたり 10MB 以下になるように PDF ファイルを 作成してください。10MB の PDF ファイルを最大3ファイル添付できます。

(ただし、継続紙が 11 枚以上ある場合は、窓口での申請をお願いします。)

**紙に印刷したものをスキャンする必要はありません。可能な限り、CAD、エクセル、ワード等のデータを直接 PDF データに変換していただきますようお願いします。**

【参考】紙データをスキャンする場合 (200dpi でスキャン)

A3 は1ファイルあたり 10 枚以下 (1枚あたり約1 MB)、A4 は1ファイルあたり 20 枚以下 (1枚あ たり約0.5MB)を目安としてください。

(2)「設計書Excel ファイル」について

以下URL にある「設計書Excel ファイル」をダウンロードしてください。

【神戸市ホームページ(「給水装置工事の申請」のページ)】

URL:

[https://www.city.kobe.lg.jp/a01479/business/annaitsuchi/gyousha/kyuusuisouchisinsei.ht](https://www.city.kobe.lg.jp/a01479/business/annaitsuchi/gyousha/kyuusuisouchisinsei.html) [ml](https://www.city.kobe.lg.jp/a01479/business/annaitsuchi/gyousha/kyuusuisouchisinsei.html)

ア)入力用シートについて

「設計書 Excel ファイル」を開くと、シートが複数に分かれています。入力できるシートは「入力用(申請

者)」、「申請書類提出時チェック票」および「給水装置工事申請書兼設計書(鑑)」の図面を添付する2箇 所のみです。

**入力用以外の箇所に文字を入力し、様式を編集した場合、受付が出来ないことがありますので、ご注意 下さい。**

給水装置工事申請書兼設計書(鑑)に「付近見取図」および「工事図面」を添付してください。「付近見取 図」は必ず添付してください。添付する図面は jpeg、png などの画像ファイルとしてください。

イ)給水装置工事申請書兼設計書(鑑)の入力について

以下の①~②は必須項目です。③は任意です。

- ① **「入力用(申請者用)」シートの黄色の枠を入力してください。**黄色の枠は必須項目ですので、黄色 の枠が埋まっていない場合、受付が出来ず、「差戻し」の処理になることがあります。施工承認までに時 間を要しますので、「差戻し」になることがないよう、ご注意ください。 **「入力用(申請者用)」シートのオレンジ色の枠の該当箇所を入力してください。**オレンジ色の枠は任 意項目です。
- ② 「設計書」シートに「付近見取図」を添付してください。

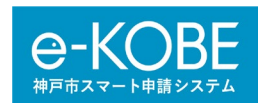

「付近見取図 |の図面添付用のセル (枠内) を選択してください。 「挿入」のタブを選択し、「画像」を押してください。「図の選択」が開きます。 添付したい画像を選択し、「挿入」を押してください。枠内に画像が添付されます。

③ 「工事図面」欄に「工事図面」を添付する場合。「設計書」シートに「工事図面」を添付してください。 「工事図面」の図面添付用のセル (枠内) を選択してください。 「挿入」のタブを選択し、「画像」を押してください。「図の選択」が開きます。 添付したい画像を選択し、「挿入」を押してください。枠内に画像が添付されます。 ※図面を設計書(鑑)に添付せず、継続紙に記入する場合は、「別紙参照」と入力してください。

ウ)給水申込書(工事用水代理申請)の入力について

**「入力用 (申請者用) ト)-トの水色の枠を入力してください。**水色の枠は必須項目ですので、水色の枠 が埋まっていない場合、受付が出来ず、「差戻し」の処理になることがあります。施工承認までに時間を要しま すので、「差戻し」になることがないよう、ご注意ください。

エ)依頼書(道路占用の諸手続き)の入力について

**「入力用 (申請者用) |シートのピンク色の枠を入力してください。**ピンク色の枠は必須項目ですので、ピン クの枠に入力がない場合、受付が出来ず、「差戻し」の処理になることがあります。施工承認までに時間を要し ますので、「差戻し」になることがないよう、ご注意ください。

オ)申請書類提出時チェック票の入力について

**「申請書類提出時チェック票」シートの太線枠内・水色の箇所を入力してください。**必要事項に入力がない 場合、受付が出来ず、「差戻し」の処理になることがあります。施工承認までに時間を要しますので、「差戻し」 になることがないよう、ご注意ください。

※支払い方法および窓口払いの場合の納付通知書の宛先および完成検査後の業種については「e-KOBE」 上で回答ください。

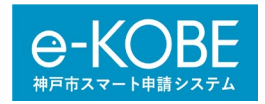

3.給水装置工事電子申請について

ここでは、「e-KOBE」を利用した電子申請についてご説明します。

(1) 「e-KOBE」のログインについて

インターネット「e-KOBE」のページからログインが必要です。

URL︓<https://lgpos.task-asp.net/cu/281000/ea/residents/portal/home>

画面右上の「ログイン」を選択してください。[ログイン画面]が表示されます。 登録した利用者ID(メールアドレス)とパスワードを入力し、「ログイン」を選択します。 「e-KOBE」にログインします。画面右上にログインユーザー名が表示されます。 ※ログインすると、「e-KOBE」を通じて登録したメールアドレスに通知メールが送信されます。

(2)給水装置工事 電子申請の検索について

- ① 「e-KOBE」のトップページの画面上の「手続き一覧(事業者向け)」を選択します。[申請できる手続き一 覧]画面が表示されます。
- ② 「e-KOBE」で**[1.給水装置工事 電子申請(納付通知書)]**または**[1.給水装置工事 電子申請 (クレジットカード決済)]**を検索します。

検索の方法には、以下の4つがありますが、「利用者情報を指定して検索する」方法は推奨しませんので、紹 介しません。

・キーワードで検索する : ホーム画面の [申請できる手続き一覧] で、「事業者向け手続き」を選択します。キー ワード検索に「給水」と入力してください。

・カテゴリを指定して検索する : 「カテゴリ」のタブを選択>「住まい・水道・下水道」>「水道」を選択してください。 ・行政組織を指定して検索する: 「組織」のタブを選択> 「水道局」を選択してください。

・利用者情報を指定して検索する:推奨していません。

③ **[給水装置工事申請]>【給水装置工事電子申請】>[1.給水装置工事 電子申請(納付通知 書)]**または**[1.給水装置工事 電子申請(クレジットカード決済)]**を選択してください。 ※申請フォームは工事場所の行政区に係わらず全市共通です。

**※ご希望の支払方法に合った申請フォームを選択しているか、よく確認してください。選択を間違えた場合は、 正しい申請フォームから新規に申請が必要となります。**

(3)給水装置工事 電子申請について

具体的な申請手続きについて説明します。

- ① **[1.給水装置工事 電子申請(納付通知書)]**または**[1.給水装置工事 電子申請(クレジット カード決済)]**を選択します。
- ② [内容詳細]画面が表示されます。手続きの詳細を確認し、[次へ進む]を選択します。
- 3) 「手続きの申請先の選択1画面が表示されます。工事場所の行政区を選択してください。
- ④ [支払い方法の確認]画面が表示されます。**ご希望の支払方法に合った申請フォームを選択しているか、再 度確認してください。選択を間違えた場合は、正しい申請フォームから新規に申請が必要となります。**
- ⑤ [申請内容の入力]画面について以下の4項目に分かれています。

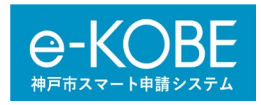

- **ア)基本情報の入力について**
- **イ)手数料、分担金および諸費用の支払い方法等の入力について**
- **ウ)完成検査後の業種の選択および入力について**
- エ) 申請に必要な書類の選択および添付について

ア)基本情報の入力

① 以下の基本情報を入力し、「次へ進む」を選択してください。

※赤字の\*マークは必須項目です。必須項目を入力していない場合、「次へ進む」を選択するとエラーメッセージが 表示されますので、メッセージに従って入力・修正してください。

※青地の<sup>!</sup>マークは初期設定の日付や利用者登録の情報が自動で入力されますので、利用者登録に間違いが なければ入力する必要はありません。利用者登録が誤っている場合、次回の申請までに利用者登録を修正すれ ば、正しい情報が自動入力されるようになります。

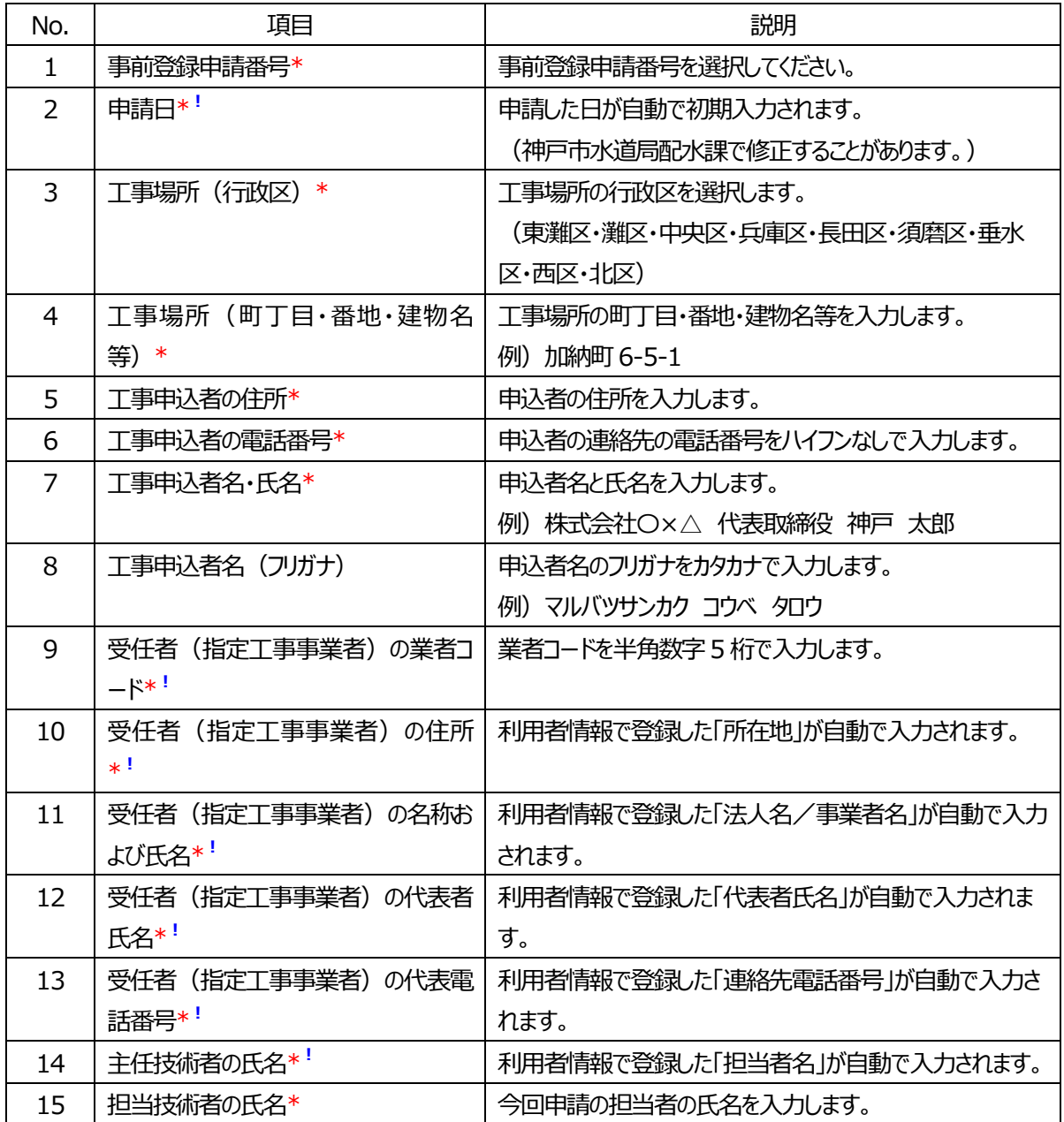

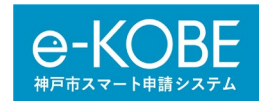

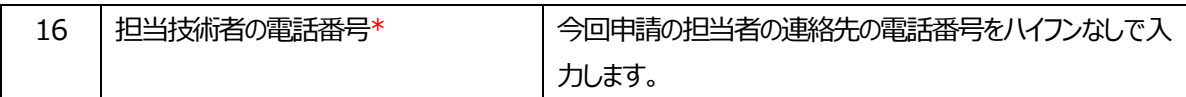

イ)手数料、分担金および諸費用の支払い方法等の入力

① 以下の手数料、分担金および諸費用の支払い方法やメーター設置状況について入力し、「次へ進む」を選 択してください。

※クレジットカード納付の詳細は「4. クレジットカード納付について」を確認してください。

※赤字の\*マークは必須項目です。必須項目を入力していない場合、「次へ進む」を選択するとエラーメッセージが 表示されますので、メッセージに従って入力してください。

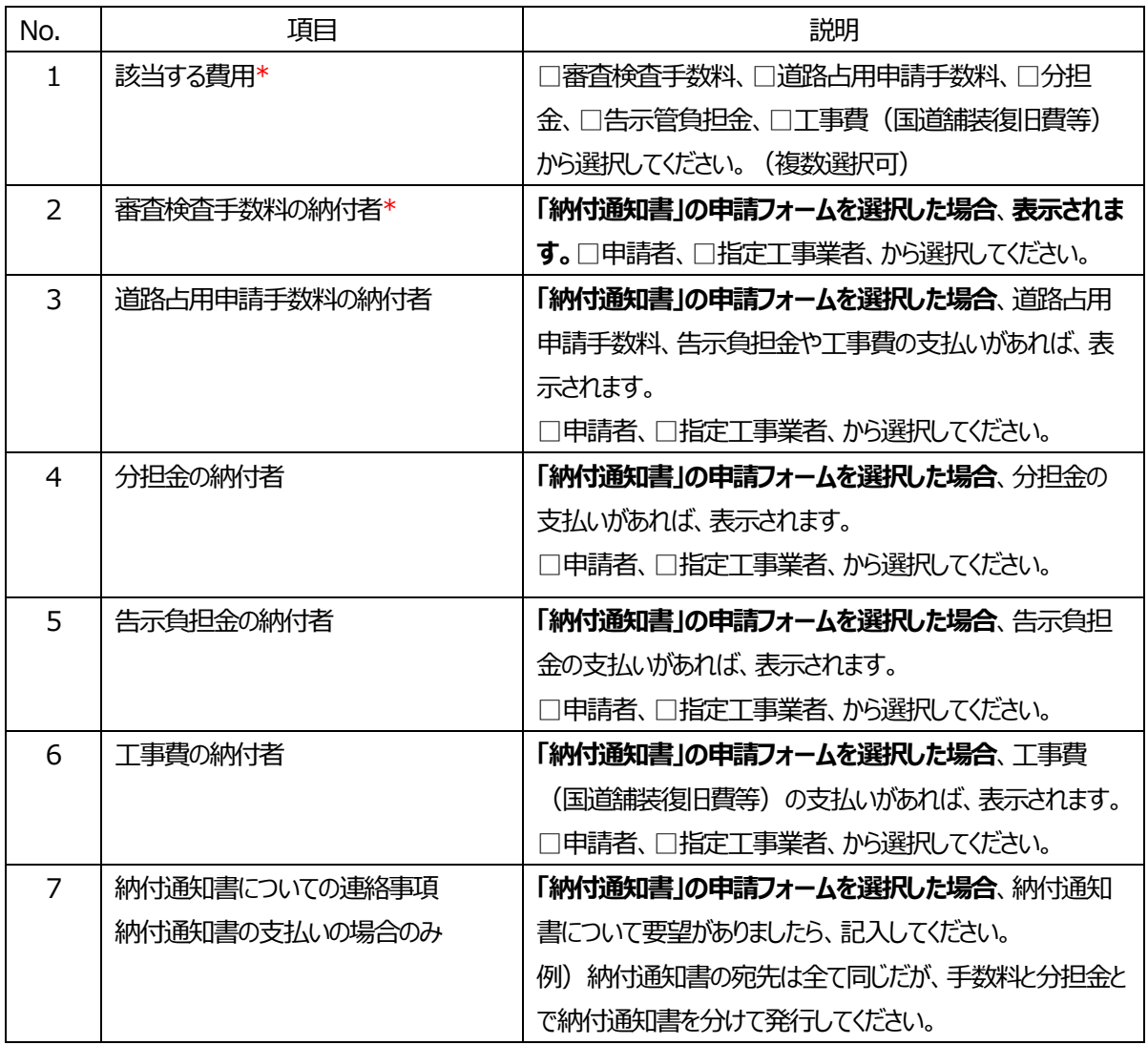

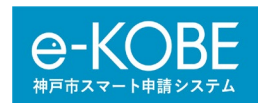

ウ)完成検査後の業種の選択・入力

① 以下のとおり、完成検査後の業種を選択してください。

② 「一般用」または「業務用」は具体的な業種を記入してください。例)戸建て住宅、飲食店 等 ※完成検査後の業種を具体的に記入してください。

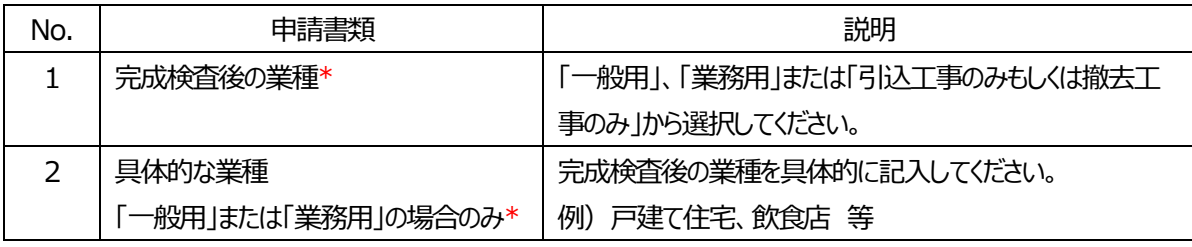

## エ)申請書類の選択と添付

① 以下のとおり、申請に必要な書類を選択してください。選択した書類に応じて、添付用の入力欄が表示さ れます。

※「給水装置工事申込書(PDF ファイル)」、「給水装置工事申請書兼設計書(鑑)(Excel ファイル)」 は必ず添付する必要がある書類ですので、選択する必要はありません。

※「その他(PDF ファイル)」で添付したい書類がある場合は、一つの PDF ファイルにまとめて添付してくださ い。

※申請書類によって、ファイル形式が異なります。Excel や PDF の指定がある書類は、**指定されたファイル形 式しか添付できません。**また、**申請書類の選択が漏れると、添付用の入力欄が表示されません。**申請に必要 な書類を全て選択するようにしてください。

※赤字の\*マークは必須項目です。必須項目を入力していない場合、「次へ進む」を選択するとエラーメッセージ が表示されますので、メッセージに従って入力してください。

② 申請書類の選択と添付が完了したら、「次へ進む」を選択してください。

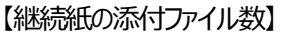

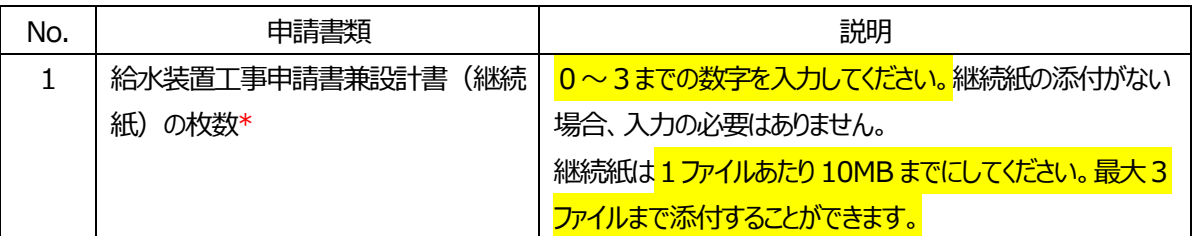

## 【申請書類の選択】

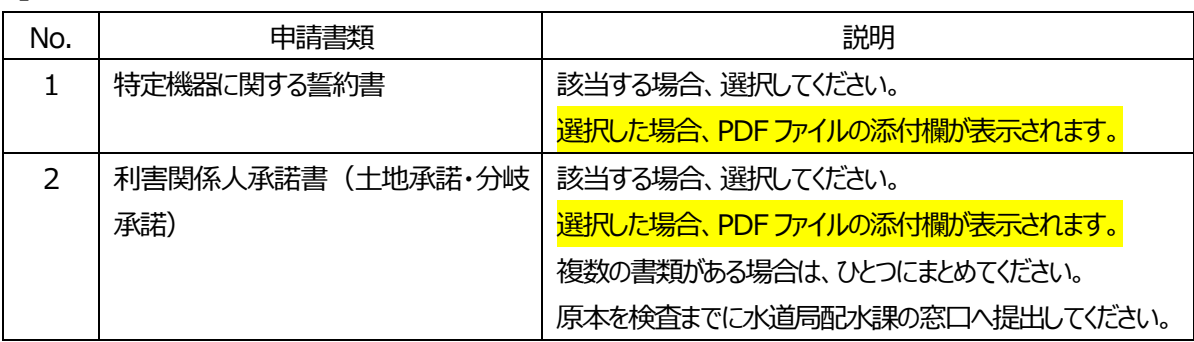

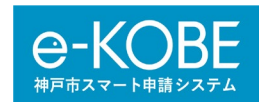

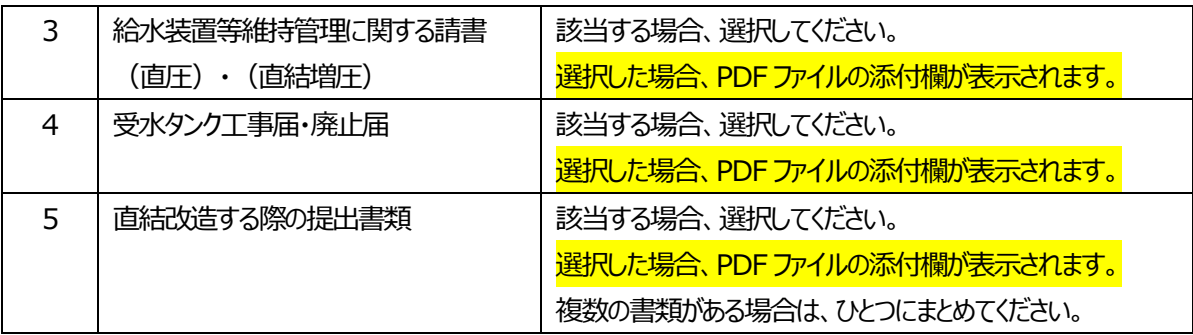

#### オ) 申請内容の確認

① 入力した内容を確認するための[申請内容の確認画面]が表示されます。申請内容を確認してくださ い。

【修正する場合】

入力や選択、添付資料を間違えていた場合、間違えていた箇所の右側に表示されている「修正する」を選 択すると、[入力画面]に戻ります。

※画面の一番下の「戻る」を選択しても [入力画面] に戻ることができます。

入力や選択内容や添付資料を修正し、「次へ進む」を選択すると [申請内容の確認画面] が表示されます。

- ② 申請内容に問題がなければ、「申請する」を選択してください。
- ③ 〈登録します。よろしいですか?〉と表示されますので、「OK」を選択してください。
- ④ [申請の完了画面]が表示されます。「e-KOBE」を通じて登録しているメールアドレス宛に申請の受付 メールが送信されます。
- ※受付メールが届いた時点では審査開始となっていません。審査が開始されると審査開始メールが
- 「e-KOBE」を通じて登録しているメールアドレスに送信されますので、お待ちください。
- ※[申請の完了画面]や受付メールに受付番号が表示されていますが、これは「e-KOBE」の受付番号で
- す。水道局配水課より付与する4桁の受付番号とは関係ありません。

カ)申請内容の差戻し

申請内容を確認した結果、申請内容に不備があった場合、「e-KOBE」を通じて登録しているメールアドレス 宛に再申請メールが送信されます。

※審査期間は、再申請された日の翌日から工事用は3営業日、それ以外は5営業日です。差戻しの処理 があった場合、再申請された時点から審査開始となります。当初の申請があった時点から審査開始ではありま せんのでご注意ください。

- ① 再申請メールが届いたら、「e-KOBE」にログインし、ログインユーザー名をクリックします。[マイページ画 面]が表示されます。
- 2 [マイページ画面]のお知らせの「申請状況のお知らせ」を選択すると、 [お知らせ一覧画面]が表示 されます。
- ③ [お知らせ一覧画面]で再申請が必要な申請には、「申請内容を修正してください。」と表示されていま すので、該当する申請を選択してください。
- ④ [申請状況履歴一覧画面]が表示されますので、「申請内容の詳細画面へ進む」を選択してください。

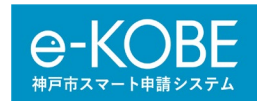

- ⑤ [申請内容照会画面]が表示されます。水道局配水課からの差戻し理由が記載されていますので、ご 確認ください。また、修正が必要な入力事項や添付書類については、赤字で「修正してください」と記入さ れていますので確認してください。
- ⑥ 差戻し理由に従って、添付書類の修正が完了したら、「申請内容を修正する」を選択すると、[申請内 容の入力画面]が表示されます。
- ⑦ 入力内容や添付書類を修正してください。修正が完了したら、「次へすすむ」を選択し、再申請内容を確 認した上で、「申請する」を選択してください。再申請が完了です。

キ)審査完了および手数料確定

審査が完了し、納金可能となった場合、「e-KOBE」を通じて登録しているメールアドレスに送信されます。納 金のお知らせメールでは合計金額のみ、お知らせします。

#### **【納付通知書(窓口)】**

水道局総合庁舎納金窓口に来庁し、納付通知書を受領し、銀行やコンビニ等で納金してください。

#### **【クレジットカード決済】**

詳細は「4. クレジットカード納付について」を確認してください。

#### ク)納金確認および施工承認交付

## **【納付通知書(窓口)】**

窓口に納付通知書を提示してください。納金確認後、「e-KOBE」を通じて登録しているメールアドレス宛に 支払い完了および施工承認のお知らせメールが送信されます。

## **【クレジットカード決済】**

水道局配水課がシステム上で納金確認を行います。納金確認後、登録しているメールアドレス宛に支払 い完了のお知らせメールが送信されます。

## **※【施工承認交付】※納金窓口で施工承認しません。すべて「e-KOBE」で交付します。**

登録しているメールアドレス宛に交付完了のお知らせメールが送信されます。**メールを受信したら、[申請 内容照会]画面から交付物をダウンロードしてください。**

- ① 交付完了のお知らせメールが届いたら、「e-KOBE」にログインし、ログインユーザー名をクリックします。[マ イページ画面]が表示されます。
- ② [マイページ画面]のお知らせから「申請状況のお知らせ」を選択すると、 [お知らせ一覧画面]が表 示されます。
- ③ [お知らせ一覧画面]で交付が完了した申請には、「手続きが完了しました」と表示されていますので、 該当する申請を選択してください。
- ④ [申請状況履歴一覧画面]が表示されますので、一番下の「申請内容の詳細画面へ進む」を選択して ください。「申請内容詳細」が表示されます。
- ⑤ [交付内容]に交付物の詳細が表示されています。右側にある「ダウンロードする」をクリックすると、交付 物がダウンロードされますので、保存してください。

※交付物のダウンロード可能な期間は交付完了から 90 日です。ダウンロード可能な期間中は何度でもダウ ンロードしていただけます。ダウンロード期間を過ぎた場合、ダウンロードできませんのでご注意ください。

## **全ての申請手続きは完了です。**

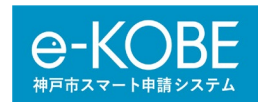

4. クレジットカード納付について

申請を令和5年7月11 日以降にしたか、それより前にしたかによって、手続きの流れが異なりますので、ご注意く ださい。

(1)令和5年7月11 日以降に申請した場合のクレジットカード納付

ここでは、**令和5年7月11 日以降に「クレジットカード決済」の申請フォームから申請した場合の手続き**につ いて説明します。

・クレジットカードは、VISA、Master、JCB、AMEX、Diners のカードブランをご利用できます。支払は一括払い のみのご利用です。カードでの支払いに係る手数料の負担はありません。

・支払いの案内メールは「e-KOBE」を通じて登録しているメールアドレス宛にメールが送信されます。

・水道局から領収書を発行しませんので、カード会社が発行する利用明細書などでご確認ください。

・水道局の窓口にクレジットカードを持参いただいてもお支払いできません。

① 「e-KOBE」を通じて登録しているメールアドレス宛に支払いの案内メールを送信します。

- ② 「e-KOBE」にログインし、ログインユーザー名をクリックします。[マイページ画面]が表示されます。
- (3) 「マイページ画面]のお知らせから「申請状況のお知らせ」を選択すると、「申請履歴一覧・検索]が表示 されます。
- ④ [お知らせ一覧画面]で支払い金額が確定した申請には、「手数料をお支払いください」と表示されています ので、該当する申請を選択してください。
- ⑤ [申請内容照会画面]が表示されますので、「支払う」を選択してください。
- 6 「手数料の支払画面]が表示されますので、支払う料金の内訳を確認して、クレジットカード情報 (クレジッ トカード番号/カードの有効期限/セキュリティコード)を入力し、「手数料を支払う」を選択してください。 ※表示されている支払金額やその詳細について、10 円の位や1円の位に金額が入っていた場合、カード情 報を入力して支払う前に審査担当に連絡ください。
- ⑦ 決済完了後に「e-KOBE」を通じて登録しているメールアドレス宛に支払い完了をお知らせするメールが送信 されます。

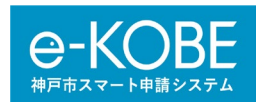

## **e-KOBE での支払い画面の見本**

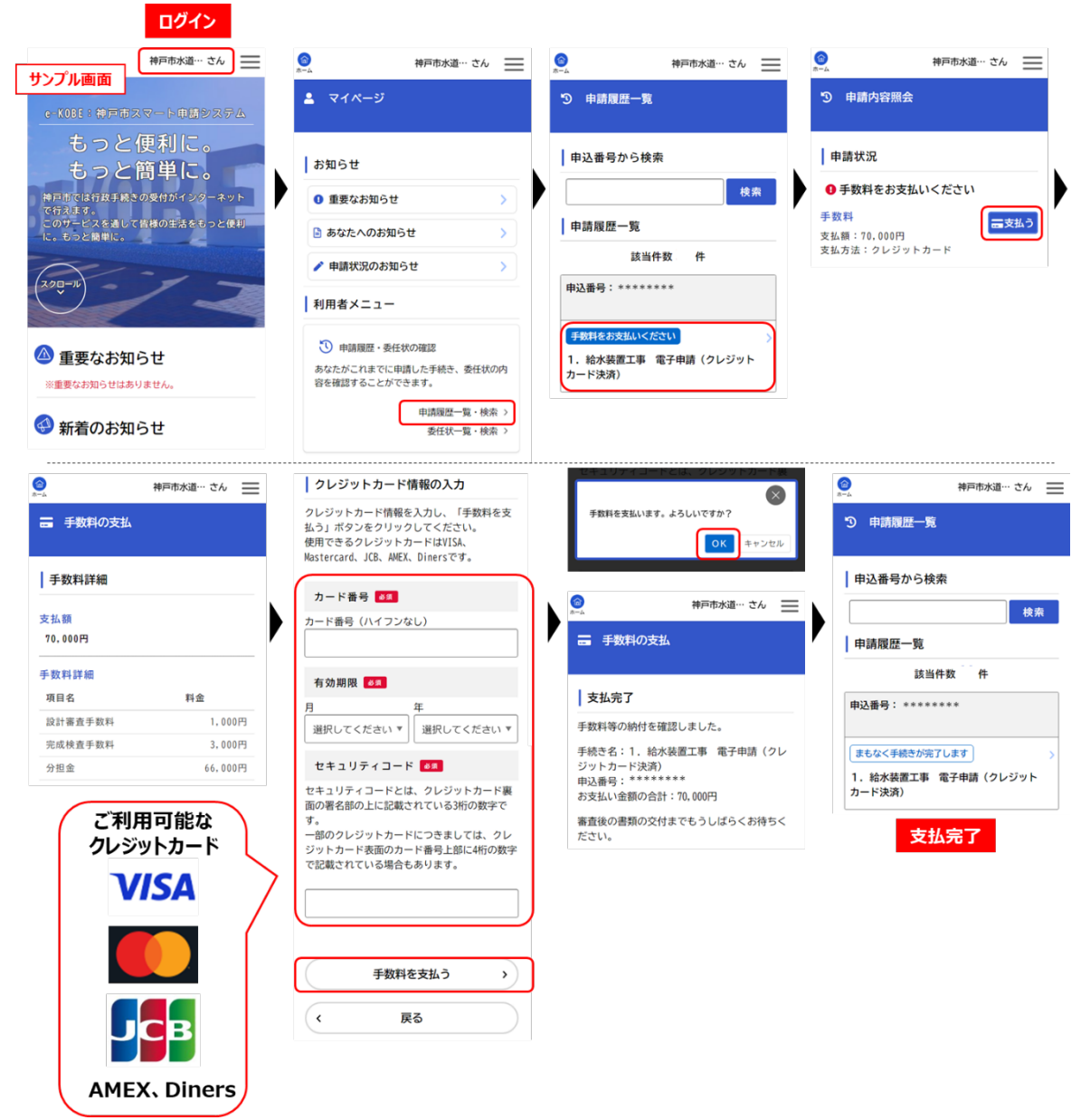

**クレジットカード納付は完了です。**

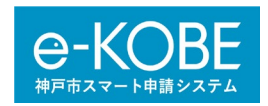

(2)令和5年7月11 日より前に申請した場合のクレジットカード納付

ここでは、**令和5年7月11 日より前にクレジットカードでの支払いを選択した場合の手続き**について説明しま す。

## **クレジットカードでの支払いを選択する前に以下の点にご注意ください。**

・クレジットカードは、VISA または Master のカードブランドで一括払いのみのご利用となります。カードでの支払い に係る手数料の負担はありません。

・支払いの案内メールは「e-KOBE」電子申請事前登録で水道局配水課にご連絡いただいているメールアドレスに お送りします。迷惑メールフィルターを設定されている方は、「@office.city.kobe.lg.jp」のメールアドレスが受信で きるようにしてください。

・水道局から領収書を発行しませんので、カード会社が発行する利用明細書などでご確認ください。

・水道局の窓口にクレジットカードを持参いただいてもお支払いできません。

- ① 「e-KOBE」電子申請事前登録で水道局配水課にご連絡いただいているメールアドレスに支払いの案内メー ルを送信します。届いたメールの URL をクリックしてください。
- ② クレジットカード情報入力画面が開きます。クレジットカード番号/カードの有効期限/セキュリティコードを入力 し、「確認」を選択してください。

決済完了後に支払い完了をお知らせするメールが送信されます。

#### 水道局配水課からの案内メールの見本

支払画面の見本

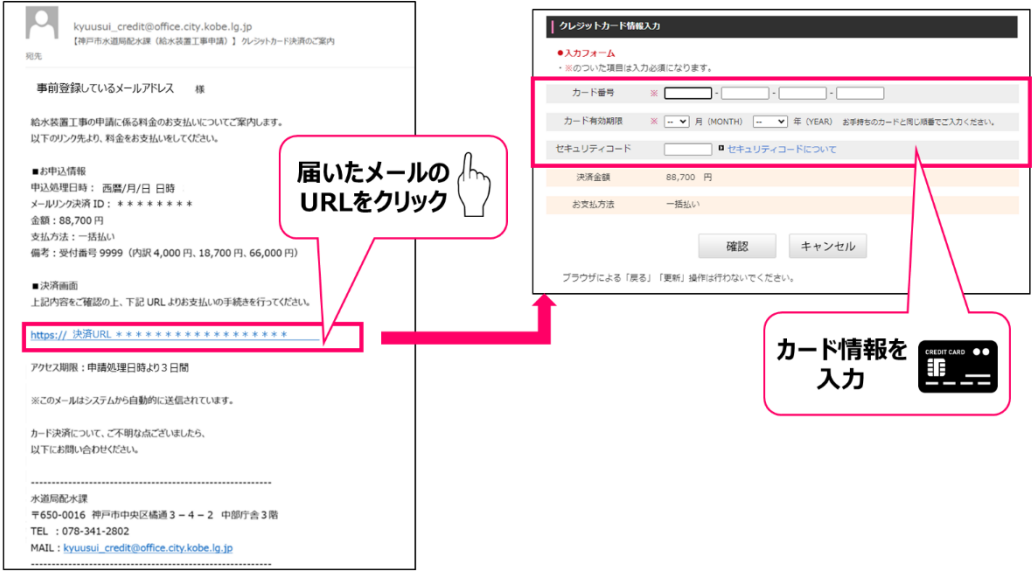

**クレジットカード納付は完了です。**